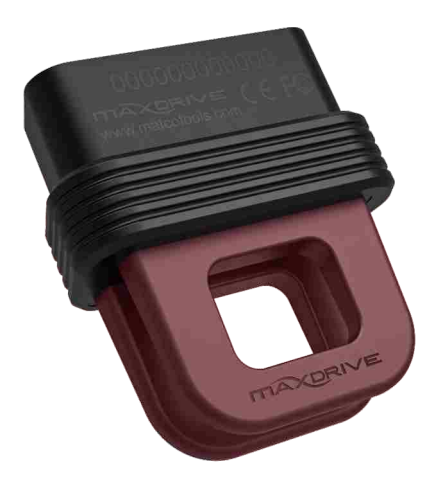

### Features:

- Work with all 12V OBD II compliant vehicles
- OBD live data recording
- Plug and play, user-friendly
- Support data synchronization and review on either of the following products of Matco family:

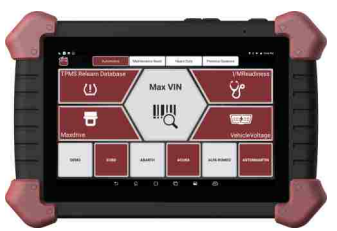

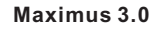

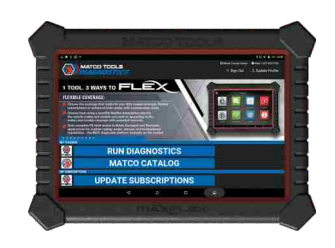

**MaxFlex**

Pictures illustrated herein are for reference purpose only and this Operation Instruction is subject to change without notice.

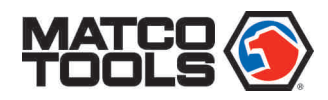

## **How to Use Maxdrive?**

1. Turn the ignition key OFF.

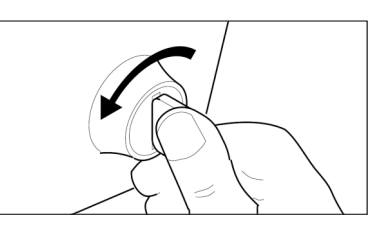

2. Locate the vehicle's DLC.

interfaces with the vehicle's on-board computer. It is usually located on driver's side, about 12 inches away from the center of dashboard. The DLC(Data Link Connector) is typically a 16-pin connector where VCI dongle

In case no DLC is found, please refer to Automobile Repair Manual.

- 3. Plug the Maxdrive dongle into the vehicle's DLC directly. Normally the LED indicator of the dongle will illuminate solid red.
- 4. Turn the ignition key START. When the LED illuminates blue, the dongle starts reading vehicle information and recording the vehicle data of driving segments.

\*Notes:

- While reading vehicle information, if the LED changes into solid blue from red, it indicates that the vehicle VIN has been successfully identified. In case the dongle fails to identify the vehicle VIN, the LED will remain solid red.
- The time for reading the vehicle information varies from vehicle to vehicle and generally is less than 3 minutes.

Caution: Randomly plugging and unplugging the Maxdrive dongle during driving is prohibited. Doing so may generate a potential risk to driving safety.

5. After recording, use the Maximus 3.0 or MaxFlex tablet to synchronize/read the recorded data.

The following methods are available for data synchronization:

**Method 1(recommended for Maximus 3.0)**: Power on the docking station, and then insert the dongle on the OBD II socket of the docking station. The dongle is powered up and starts reading the vehicle information. After the LED illuminates solid red, start the data synchronization.

If no records are detected, the LED on the dongle will illuminate red and flash.

**Method 2(recommended for MaxFlex)**: Make sure that the dongle always remains plugged, keep the vehicle idle and pull the handbrake and then perform the data synchronization.

**\*Note:** If you unplugged the dongle from the vehicle's DLC after recording, re-plug the dongle on the same vehicle, and turn the ignition key ON with engine OFF (Once the engine runs, a new empty record will be created on the dongle). Wait for  $2~3$  minutes until the dongle successfully reads the vehicle information, then perform the data synchronization.

6. After synchronizing the Maxdrive data, you are strongly suggested to delete the data that has been backed up to avoid repeated synchronization in the future.

## XORIVE Ш

# **Data Review & Sync**

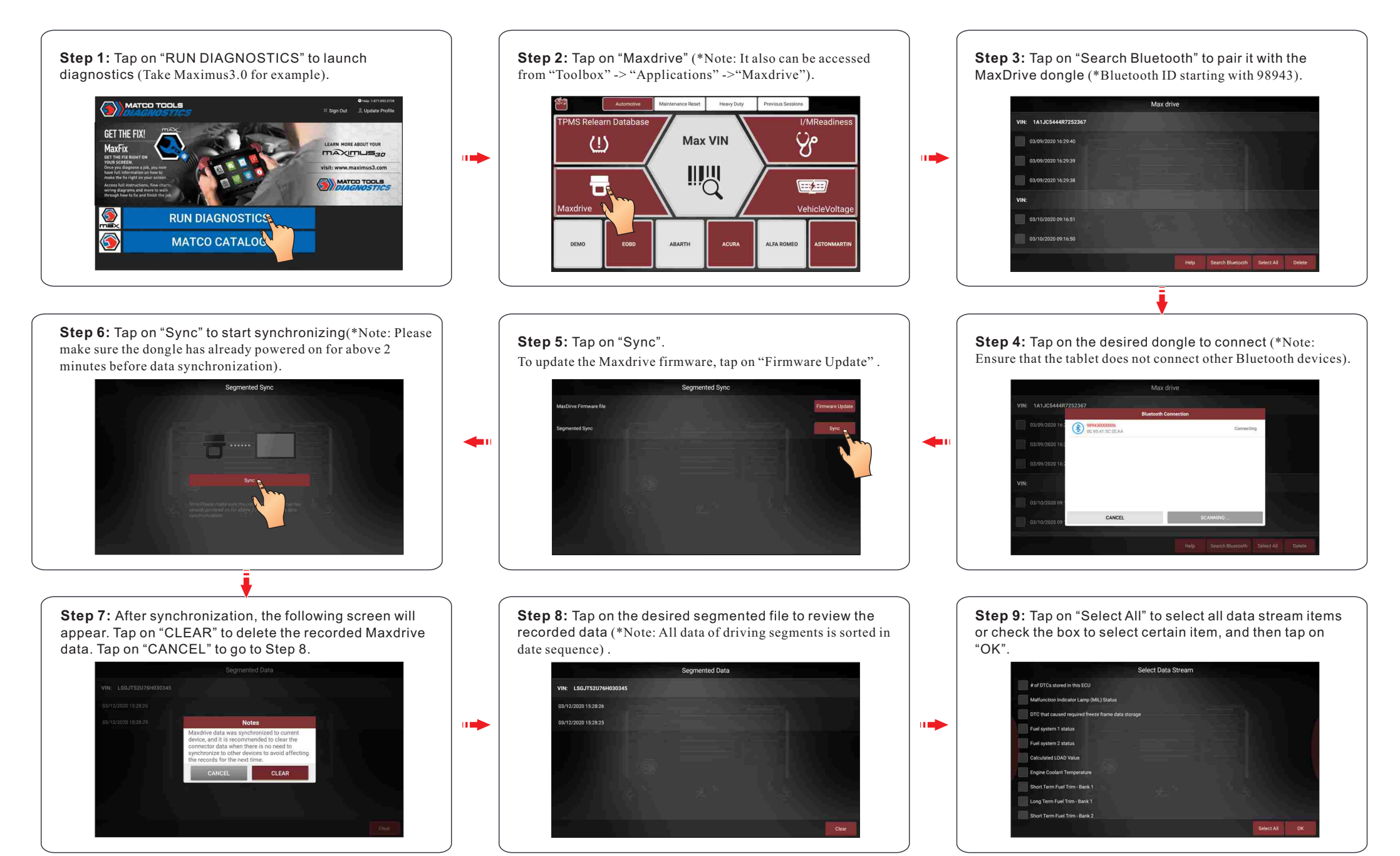

# **Data Review & Sync**

**Step 10:** The system starts playing the recorded data. All items are displayed in text form by default.

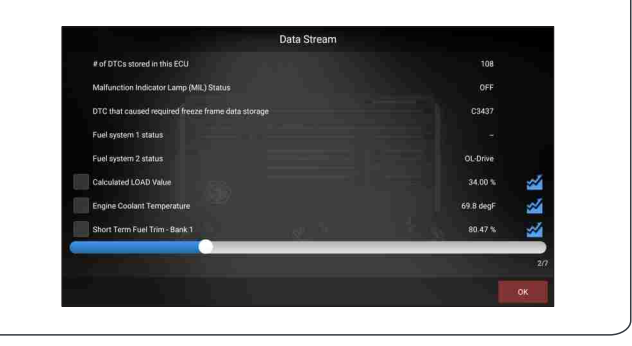

**Step 11:** To review the dynamic data, select the corresponding data stream items and tap on "OK".

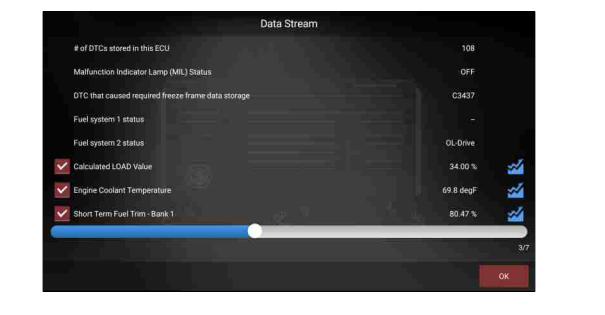

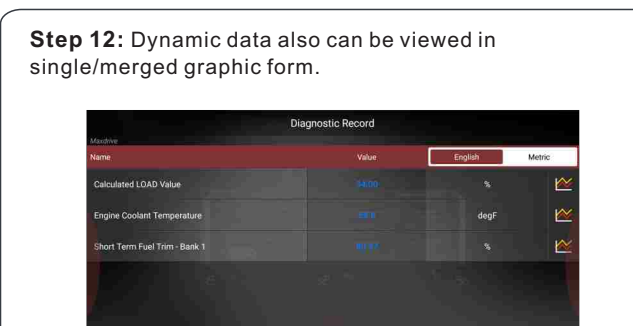

## **Backup Maxdrive Data**

n alb

**Step 1:** Insert the external storage device into the Data I/O of the tablet. Go to "Toolbox", tap on "Settings" -> "Backup/Restore." Tap on "Backup."

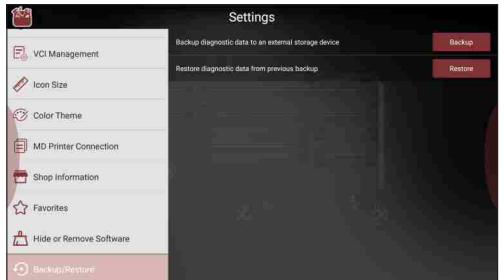

**Step 2:** Choose the "MaxdriveData" folder and tap on "Backup" to copy it onto the storage device.

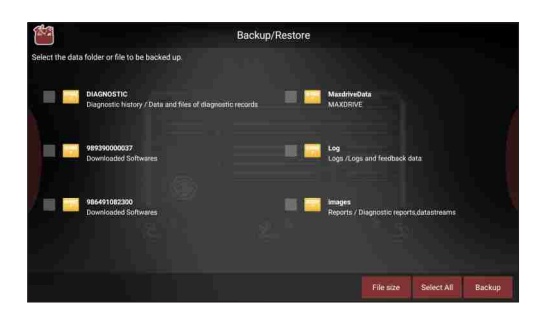

### **Warning**

Andy Changes or modifications not expressly approved by the party responsible for compliance could void the user's authority to operate the equipment.

This device complies with Part 15 of the FCC Rules. Operation is subject to the following two conditions: (1) this device may not cause harmful interference, and

(2) this device must accept any interference received, including interference that may cause undesired operation.

Note: This equipment has been tested and found to comply with the limits for a Class B digital device, pursuant to Part 15 of the FCC Rules. These limits are designed to provide reasonable protection against harmful interference in a residential installation. This equipment generates, uses, and can radiate radio frequency energy, and if not installed and used in accordance with the instructions, may cause harmful interference to radio communications. However, there is no guarantee that interference will not occur in a particular installation. If this equipment does cause harmful interference to radio or television reception, which can be determined by turning the equipment off and on, the user is encouraged to try to correct the interference by one or more of the following measures:

- Reorient or relocate the receiving antenna.
- Increase the separation between the equipment and receiver.
- Connect the equipment into an outlet on a circuit different from that to which the receiver is connected.
- Consult the dealer or an experienced radio/TV technician for help.

n að

MAXDRIVE(FCC ID: 2AUKMMAXDRIVE) complies with FCC radiation exposure limits set forth for an uncontrolled environment. This equipment should be installed and operated with a minimum distance of 20cm between the radiator & your body. This transmitter must not be co-located or operating in conjunction with any other antenna or transmitter.

Hereby, Matco Tools declares that MAXDRIVE(model MAXDRIVE) is in compliance with the essential requirements and other relevant provisions of Radio Equipment Directive 2014/53/EU. Operation frequency: Bluetooth 2402-2480MHz,

Max. RF output power: 0.77dBm,

The RF frequencies can be used in Europe without restriction.